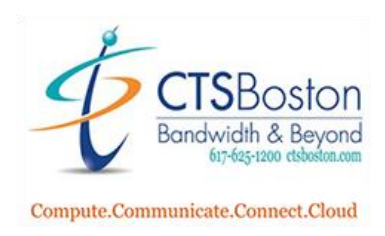

## **How to Freeze Images using Triggering on Your Device**

1. Go to https://saas.navori.com/qlmobile on your Smartphone or PC and login with your credentials

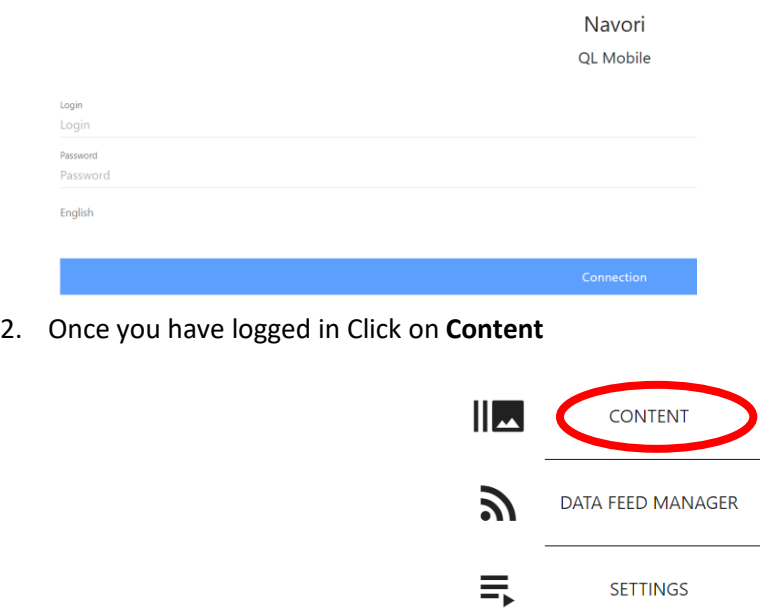

3. Put a Check Mark next to the player you want to manager and click on **Selected Player(s)**

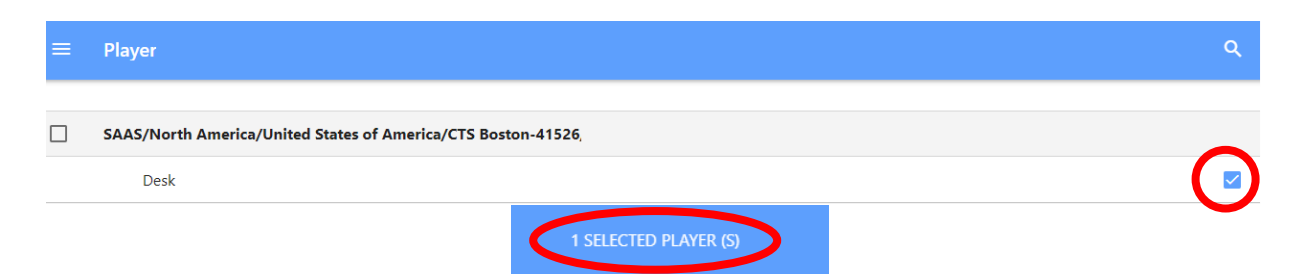

4. To freeze an image onto the screen put a **Check Mark** next to the image.

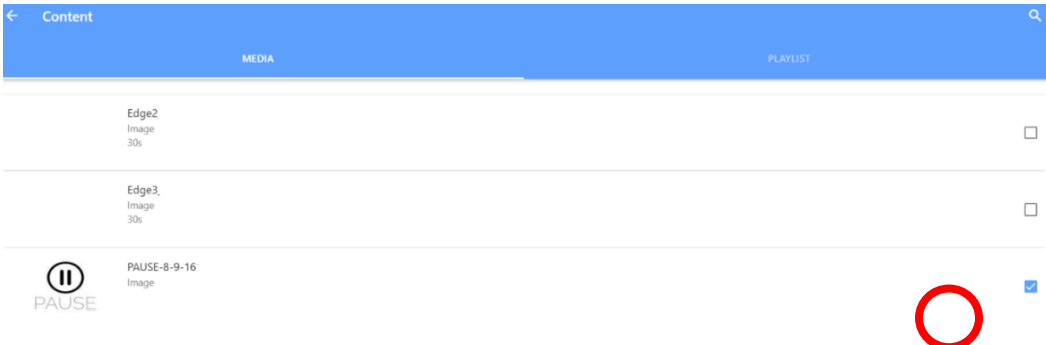

5. Click on **Selected Player(S)**

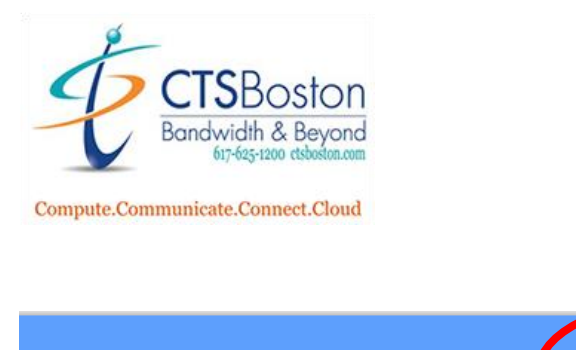

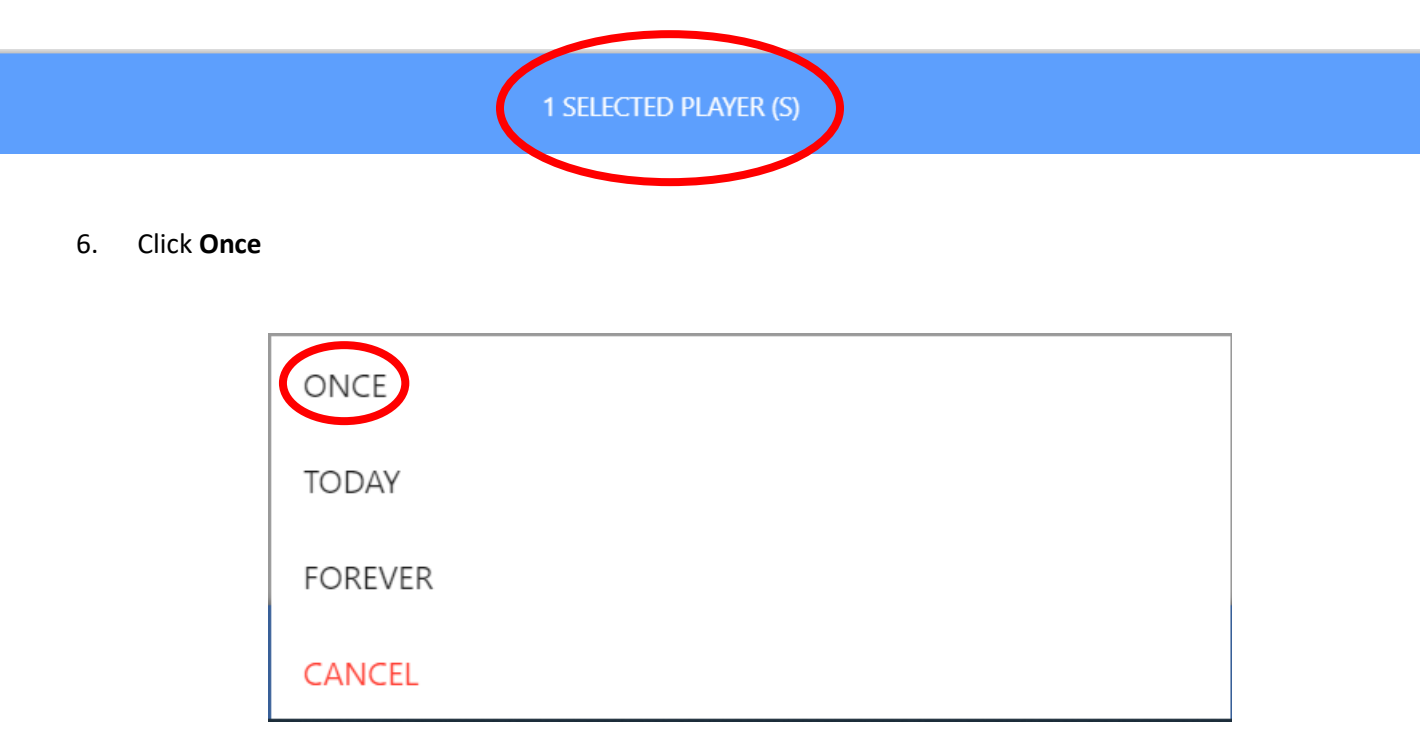

7. The image you Check Marked will now appear on the TV indefinitely. To go back to the playlist, Click on **Playlist**, put a **Check Mark** on the playlist you want to play and Click on **Selected Player(s)** and **Click** on Once, Today or Forever depending on how long you want to playlist engaged.

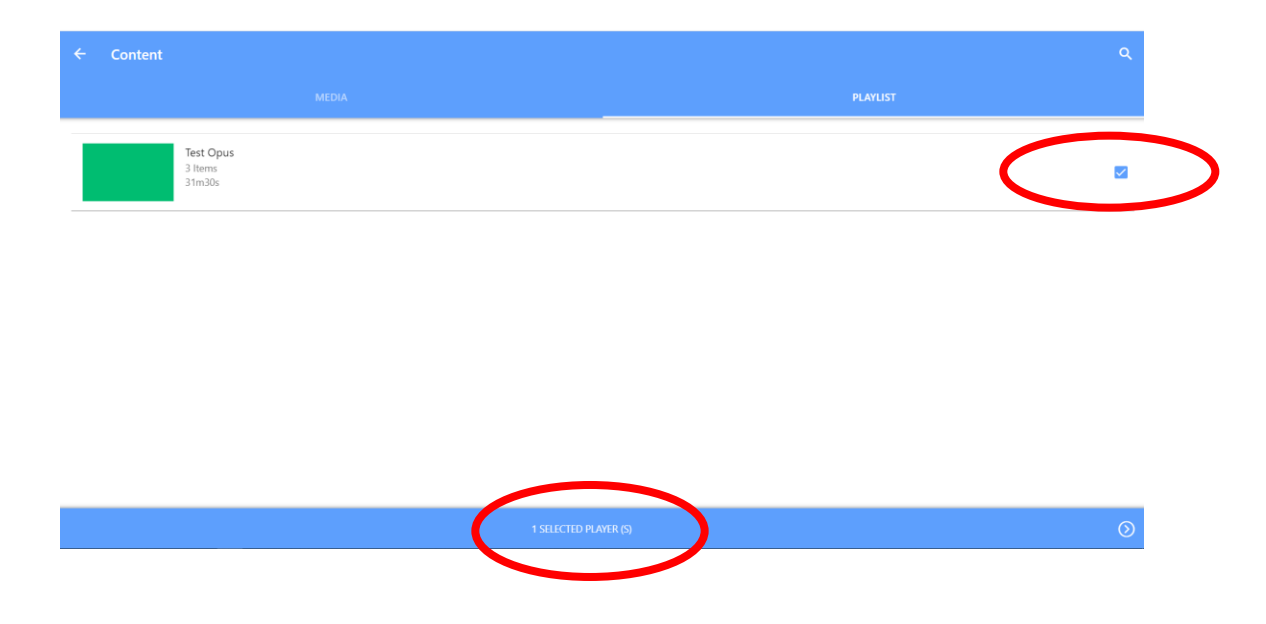